Lilly

#### **INTRODUCTION**

このガイドの対象は新入社員、移行日にサインイン方法を設定するユーザー、または、Lilly IT サービデスクで サインイン方法をリセットする必要があるユーザーです。

#### **GET STARTED**

ブラウザを開き、[https://myaccount.microsoft.com](https://myaccount.microsoft.com/) にアクセスします。

注意: あなたが派遣労働者であり、派遣元の組織でも O365 を使用している場合は、プライベー ト ブラウザを使用して派遣元会社の資格情報が使用されないようにするか、別のプロファイルを 作成して、ブラウザが *Lilly* にログインしたことを記憶できるようにする必要があります。

**Edge** ブラウザでは、右上端にある 3 つの点を選択し、[新しい **InPrivate** ウィンドウ] を選択し ます。

**Chrome** ブラウザでは、右上端にある 3 つの点を選択し、[新しいシークレットウィンドウ] を選 択します。

別のプロファイルを作成するには、次の手順を実行します。

**Edge** ブラウザでは、右上端にある 3 つの点を選択し、[設定] を選択してから、[+ プロファイルの追加] を選択しま す。

Chrome ブラウザでは、右上端にある人型のアイコンを選択し、[+ 追加] を選択します。

サインインするよう求められたら、Lilly のユーザー名/電子メール アドレスを入力し、[次へ] を選択 します。

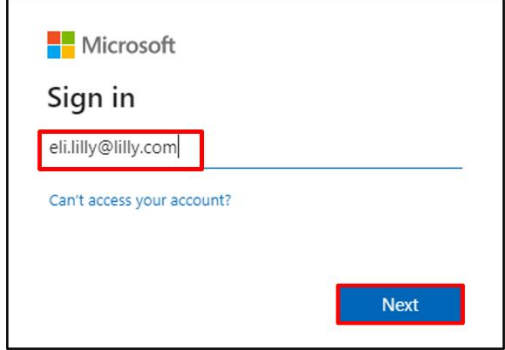

一時パスワードを入力し、[サインイン] を選択します。

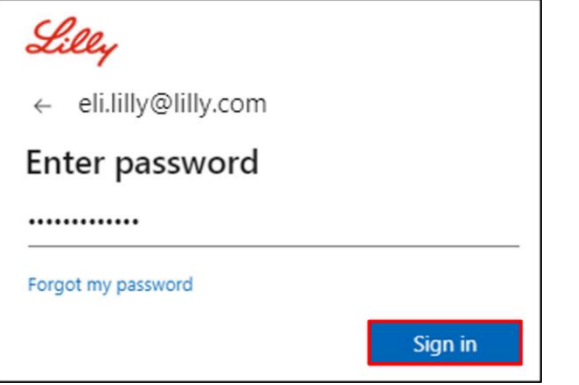

## サインイン方法を登録する

本人であることを証明するために、少なくとも 2 つの異なるサインイン方法を設定する必要があり ます。主要な作業用デバイスに基づく推奨/代替のサインイン方法のガイダンスについては、この [リンクにアクセスしてください。](https://sspr.lilly.com/jobaids#authMethodGuide)多要素認証(MFA)とセルフサービスパスワードリセット (SSPR) では、次の方法がサポートされています。

**Microsoft Authenticator アプリ** Microsoft Authenticator モバイル アプリは、iOS、iPad OS、お よび Android モバイル デバイスでサポートされています。 Microsoft Authenticator アプリは、主に プッシュ通知による認証の承認に使用されます。このアプリは、また、ワンタイムパスワードを使 用した2つ目のオプションも提供されています。

セキュリティの質問 セキュリティの質問は、セルフサービス パスワード リセットに対してのみ使 用できます。

**Windows Hello for Business** PIN または生体認証を使用する Windows Hello for Business は、 MFA の要件を満たすために使用でき、Lilly が提供する個人用 Windows コンピューターの推奨サイ ンオン オプションです。この方法は現在、SSPR ではサポートされていません。

電話を使用したパスワードレスサインイン 電話を使用したパスワードレスサインイン、MFA の要件を満たすた めに使用でき、Lilly が提供する macOS コンピューター、iPhone、および iPad に推奨されるサインイン オプシ ョンです。電話を使用したパスワードレスサインインは、派遣社員が会社支給のビジネス用コンピューターを使 用する場合や、Lilly の従業員が自宅でパソコンを使用する場合にも使用することをお勧めします。この方法は現 在、SSPR ではサポートされていません。

Lilly

### **Microsoft Authenticator** アプリ

LILLY の iOS デバイスの場合: Microsoft Authenticator はすでに iOS デバイスにインストールされている必要が あります。Lilly [モバイルデバイスの登録と](https://collab.lilly.com/sites/JapanIT/ja/news/SitePages/Register-Your-Lilly-Mobile-Devices.aspx) [Mobility@Lilly: Setup and enroll your Lilly iPhone/iPad](https://lilly.service-now.com/nav_to.do?uri=%2Fkb_view.do%3Fsysparm_article%3DKB2042904) のガイドの設 定が完了しているかを確認してください。

個人の携帯電話の場合:無料の Microsoft Authenticator アプリケーションを Apple App Store (iPhone/iPad)または Google Play Store (Android)からインストールします。 アプリケーションは必ず適切なアプリケーションストアを介してモバイルデバイス上で更新してください。

携帯電話がない場合: 携帯電話がない場合は、以下の手順 2 で説明されているように、安全にサインインした り、自分の Lilly パスワードをリセットしたりするための代替方法を登録できます。

1. **Method 1 of 2**: App(アプリ)が表示されたら、 [次へ]を選択し、 再度、[次へ]を選択します。

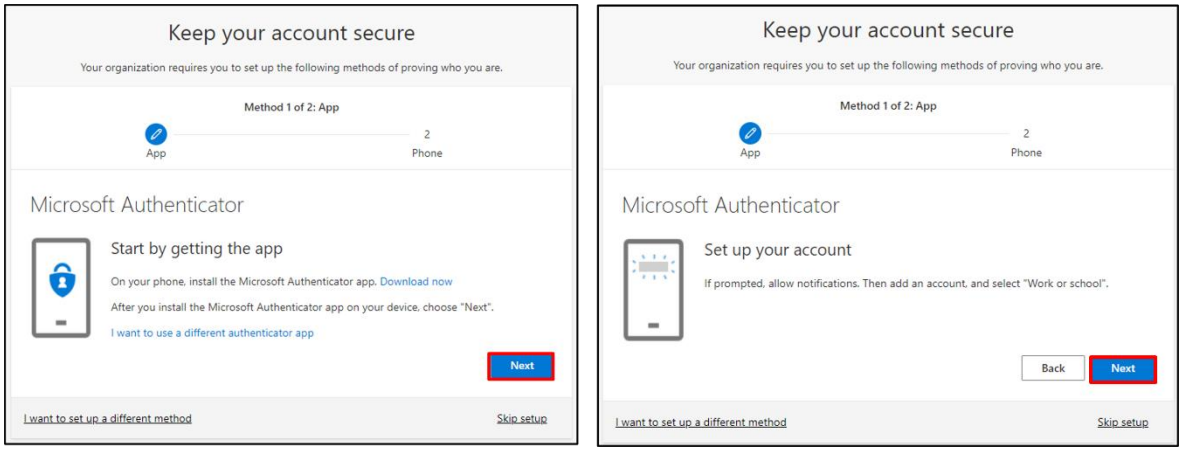

2. **QR** コードスキャンが表示されたら、Microsoft Authenticator アプリ をモバイルデバイスで開き、[+] を選択した後、[職場または学校のアカウント]を選択、そして[**QR** コードスキャン]を選択します。 次にモバイルデバイスをコンピューターの画面に向けて、QR コードをスキャンします。完了した ら、[次へ]を選択します。

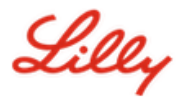

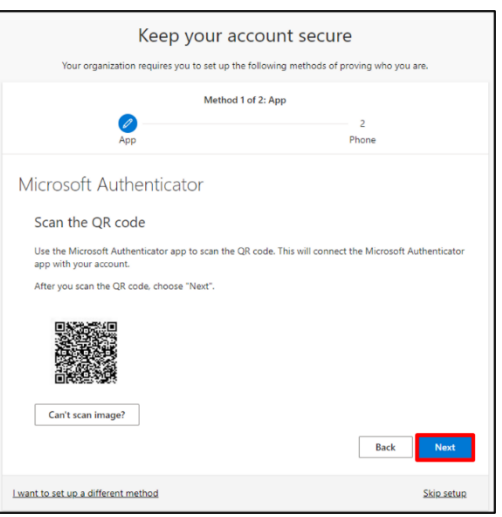

3. [次へ]を選択すると、モバイルデバイスに通知が送信されます。[承認する]を押して、サインインを 承認し、コンピューターの画面で[次へ]を選択します。

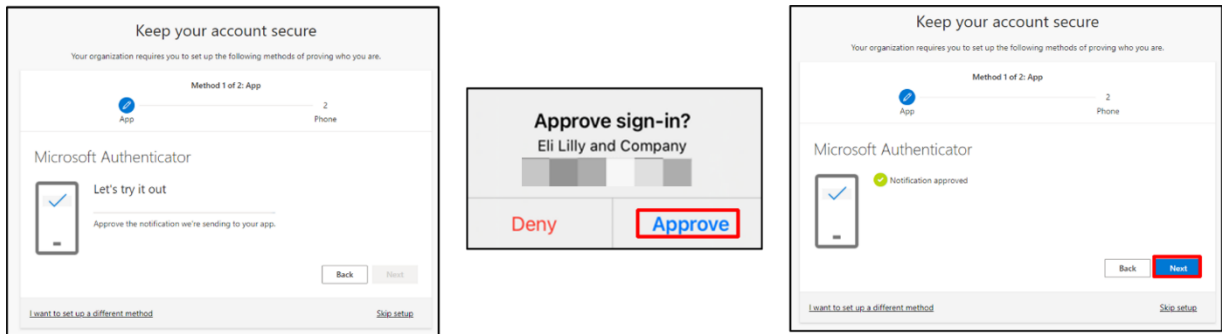

完了!安全なアクセスのための多要素認証方法の設定が完了しました。

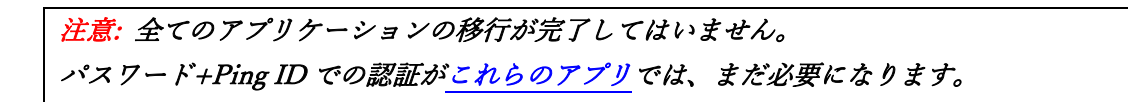

Lilly

# パスワードを更新する

初めてサインインするときは、一時パスワードを変更する必要があります。現在の/一時的なパスワー ドを入力し、新しいパスワードを入力し、パスワードを確認して、[サインイン] を選択します。

注意: 新しいパスワードは、*Lilly* のパスワード [ガイダンスを満たしている必要があります。](https://collab.lilly.com/sites/ITPortal/Shared%20Documents/Forms/AllItems.aspx?id=%2Fsites%2FITPortal%2FShared%20Documents%2FmyPassword%20Guidance%2FPassword%5FGuidance%2Den%2Epdf&parent=%2Fsites%2FITPortal%2FShared%20Documents%2FmyPassword%20Guidance&p=true&ga=1)

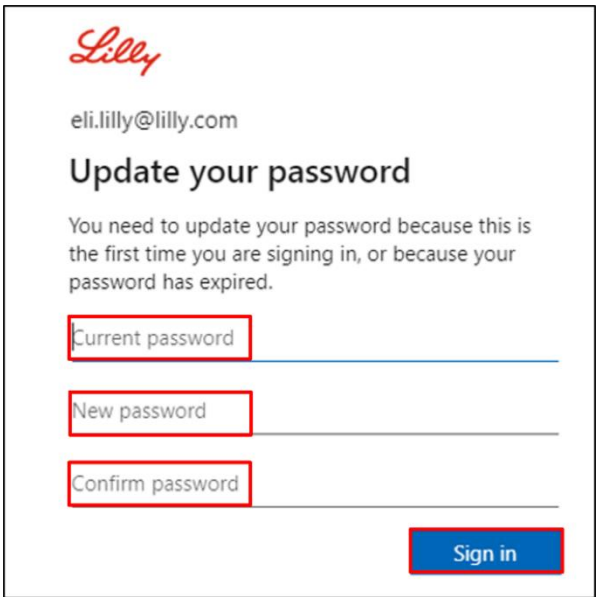

### サポート

[よくある質問、](https://sspr.lilly.com/ja/faq)およ[びジョブエイドを](https://sspr.lilly.com/ja/jobaids)ご覧ください。ご質問の回答がない場合は、Yammer [の](https://www.yammer.com/lilly.com/#/threads/inGroup?type=in_group&feedId=77902962688) [Adopting Identity Services](https://www.yammer.com/lilly.com/#/threads/inGroup?type=in_group&feedId=77902962688) コミュニティに投稿されることをお勧めします。

FAQ や Job Aids に記載されていない技術的なサポートについては、IT サービスデスクに連絡してイ

ンシデントを作成し、MFA-SUPP-GLB にアサインしてもらうようにしてください。